# 1. Port Admin User Manual

- 1. Login, Forgot Password and Change Password
- i. Enter email ID and click login.
- ii. On validation, the password field will be shown. Enter the password and click login again.
- iii. On login you shall be redirected to the dashboard page.

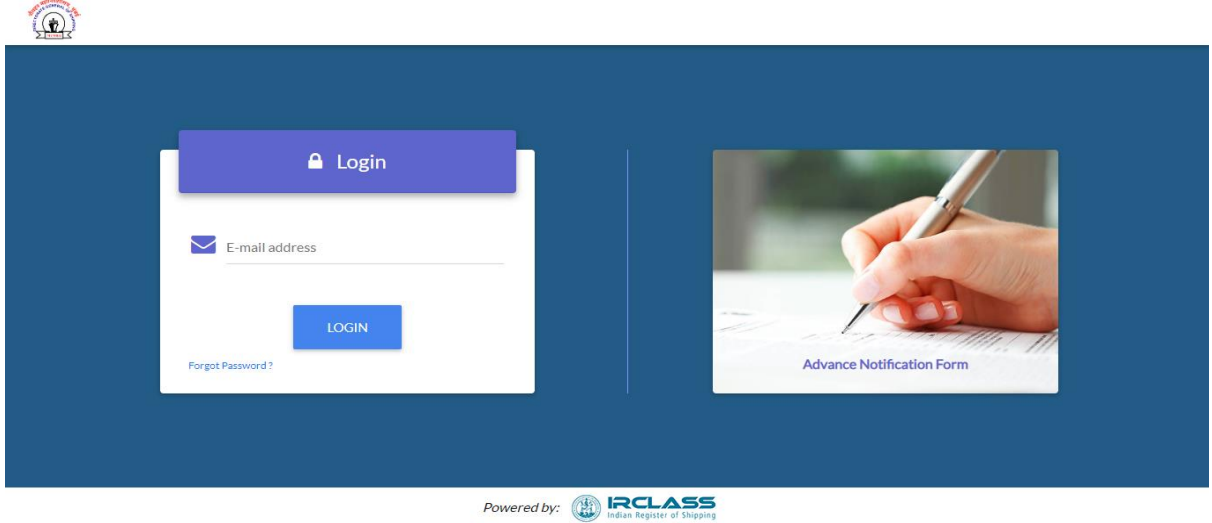

- i. Click on forgot password link in Login page to be redirected to forgot password page.
- ii. Enter your registered email ID. If valid then your password shall be sent to the email ID.

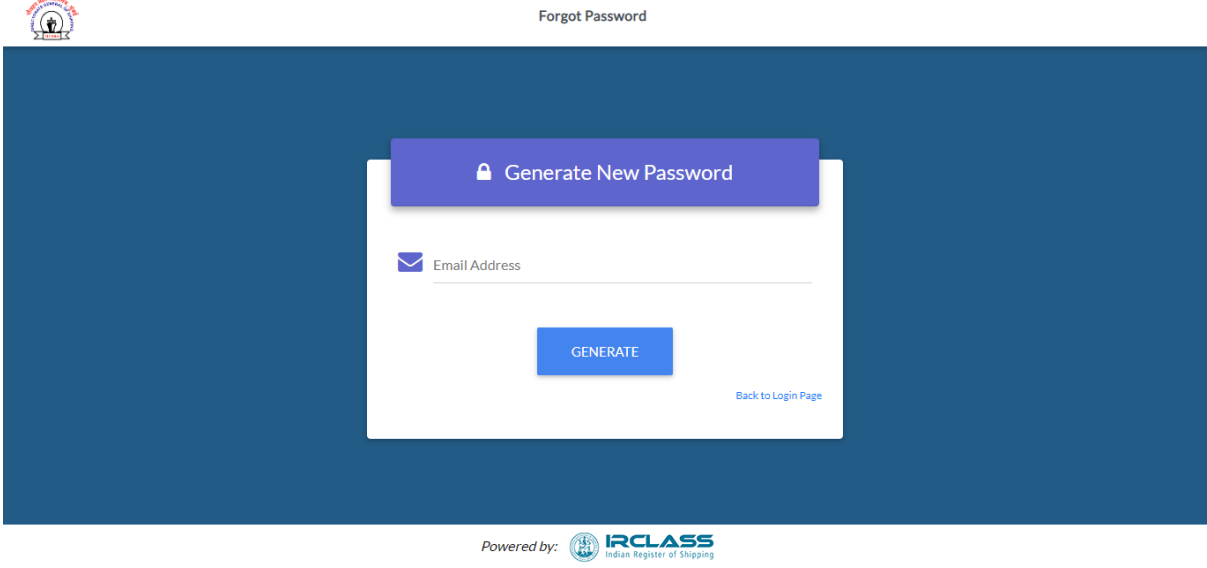

- i. Change password page is accessible only after login, via a link in the header.
- ii. Your email id shall already be entered. Enter your current password and the new password you wish to set.

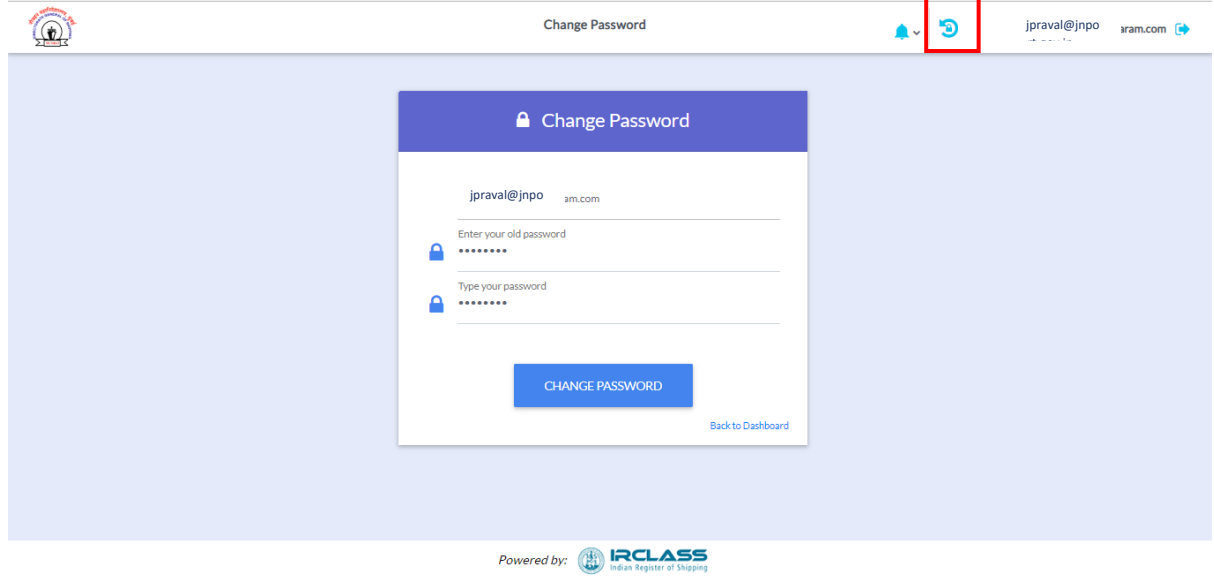

iii. On success a notification message shall popup on the screen.

## 2. Dashboard:

On successful login, user is redirected to the dashboard.

- 1. Header Components
	- i. Notification Icon (Bell Icon): Displays any new message notification from the ship captain on click.
	- ii. Change Password: Redirects to the change password page.
	- iii. **Vendor Management**: Link redirects to the vendor management screen.

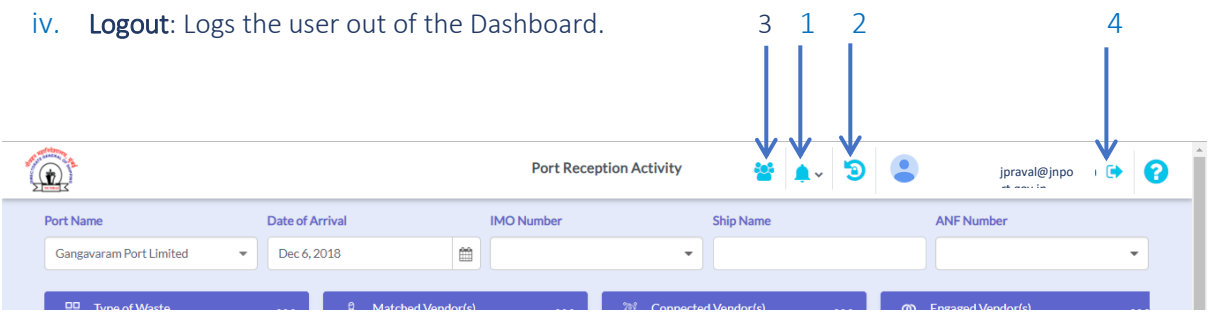

### 2. Filter Form

- i. Port Name: The port name is selected by default for the respective port login.
- ii. Arrival Date: It's a calendar dropdown field through which port authority can view ship details for different dates.
- iii. **IMO Number**: Dropdown containing the IMO numbers of all ships arriving on a given date.
- iv. Ship Name: Based on the selected IMO number the ship name is displayed.
- v. Chat with captain: Clicking the chat icon opens up chat dialog to chat with the selected ship captain/agent.
- vi. ANF number: Select an ANF number to view respective details in the dashboard below.

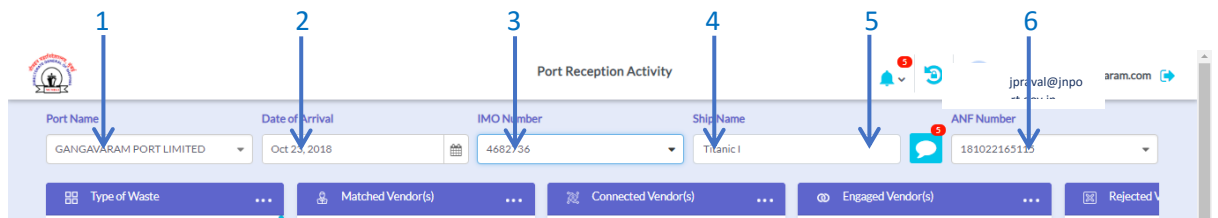

## 3. Dashboard Swim lanes

- i. Waste type: Lists the wastes that the selected ship is carrying by their category.
- ii. Matched Vendors: On selecting a waste type, this panel lists the vendors who handle that waste type. Captain can select multiple vendors from here.
- iii. Connected Vendors: Vendors from the matched vendors list who're shortlisted by the ship captain are listed here. Only one vendor from here can be engaged for a specific waste type.
- iv. **Engaged Vendors:** The vendor with whom the ship captain has engaged finally for a specific waste disposal is displayed here.

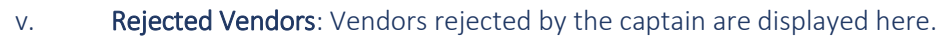

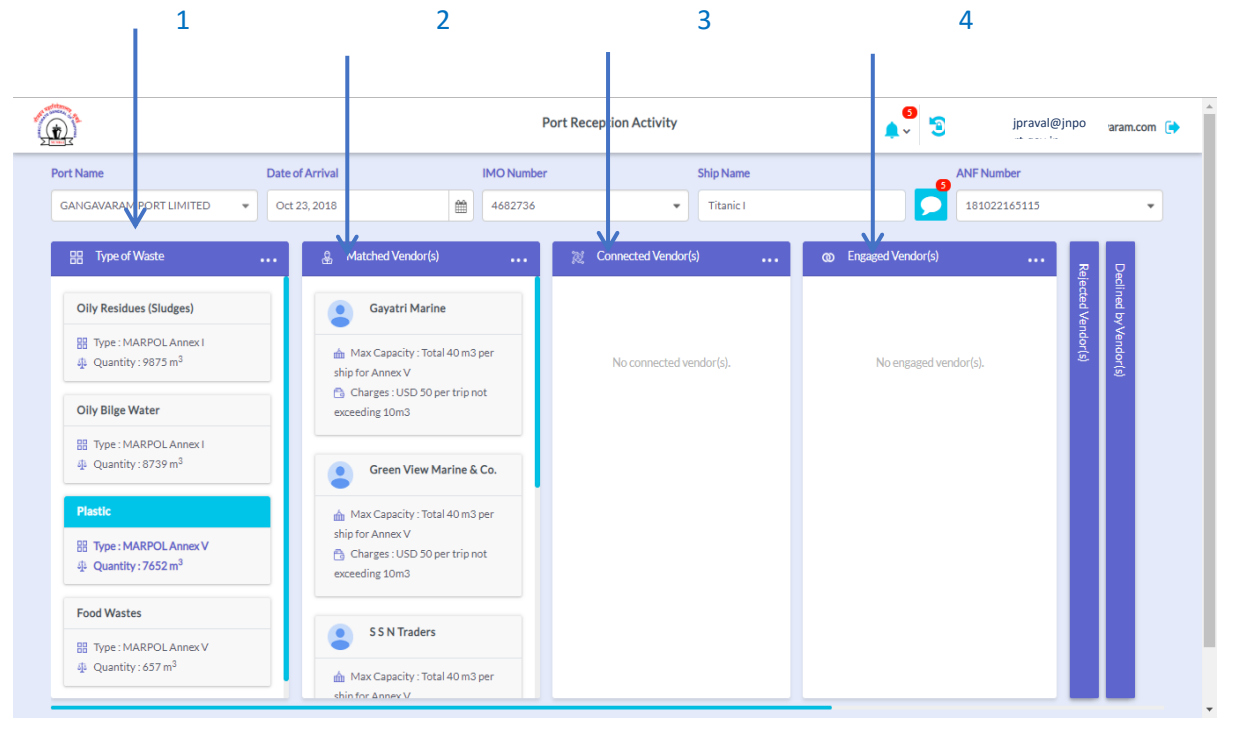

#### 4. Chat Windows

- A. Captain-Vendor Chat: Click the chat icon in the connected/engaged vendor cards to open the chat window between the ship captain and the vendor(s) along with the vendor information.
- B. Port-Captain chat: The chat button in the filter form opens up the chat between the port authority and the selected ship's captain.

A.

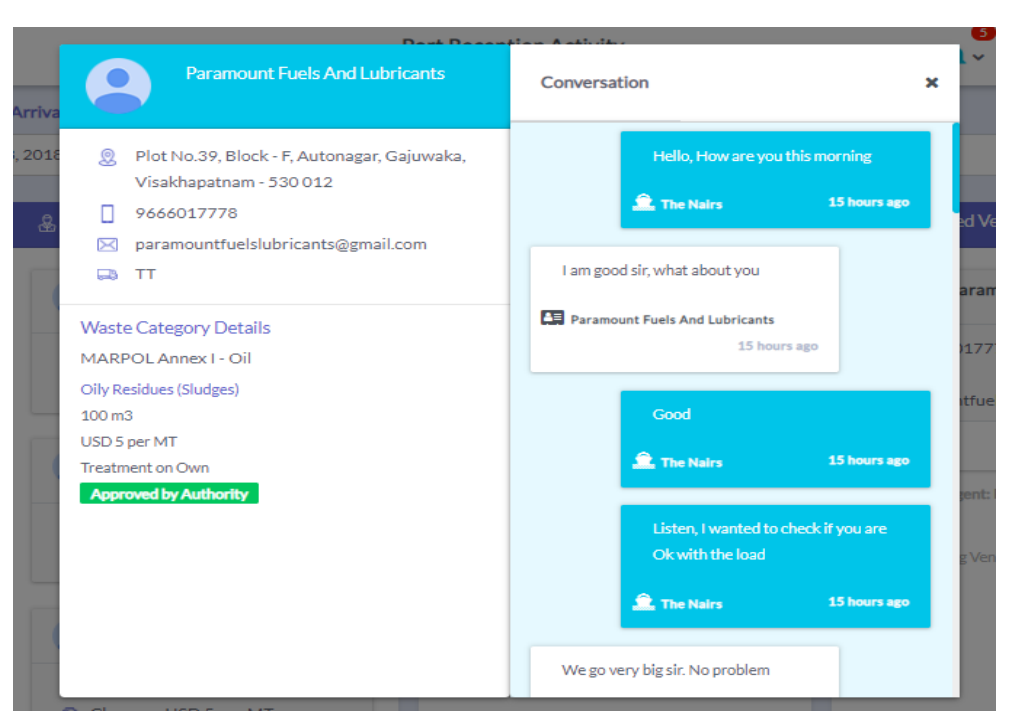

B.

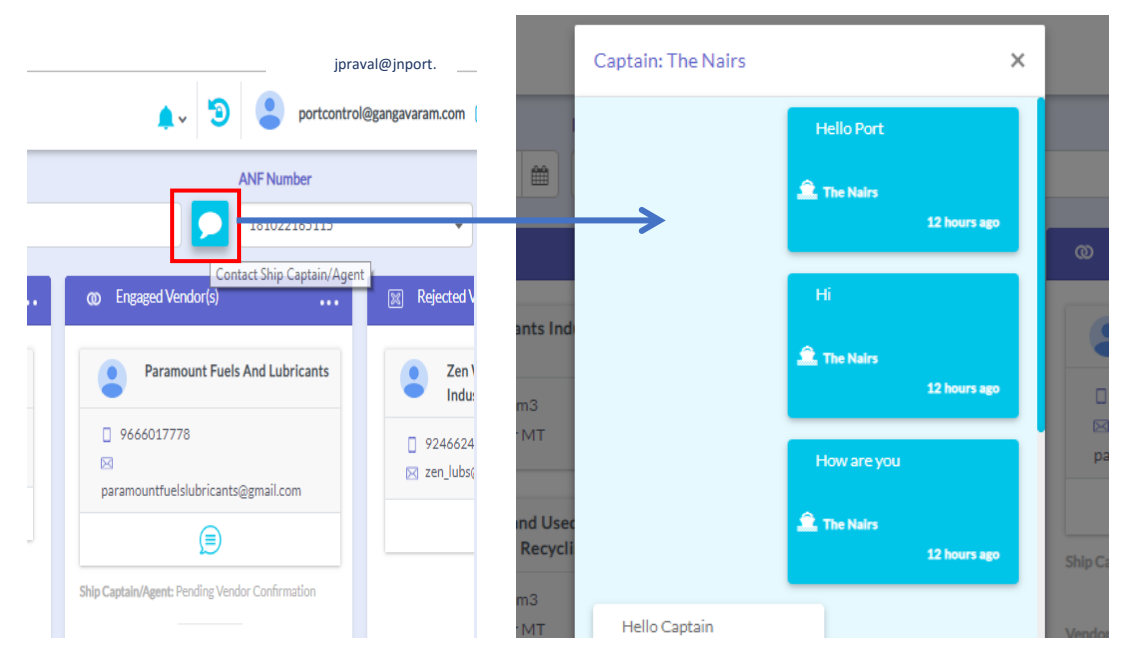

#### 5. Captain/Vendor Transaction Status

The transaction status of both the captain and the engaged vendor is displayed in the engaged vendor section.

- i. Captain can request to commence the transaction and complete the transaction from his side.
- ii. Vendor can request to commence or accept the request to commence the transaction. Vendor cannot complete the transaction.

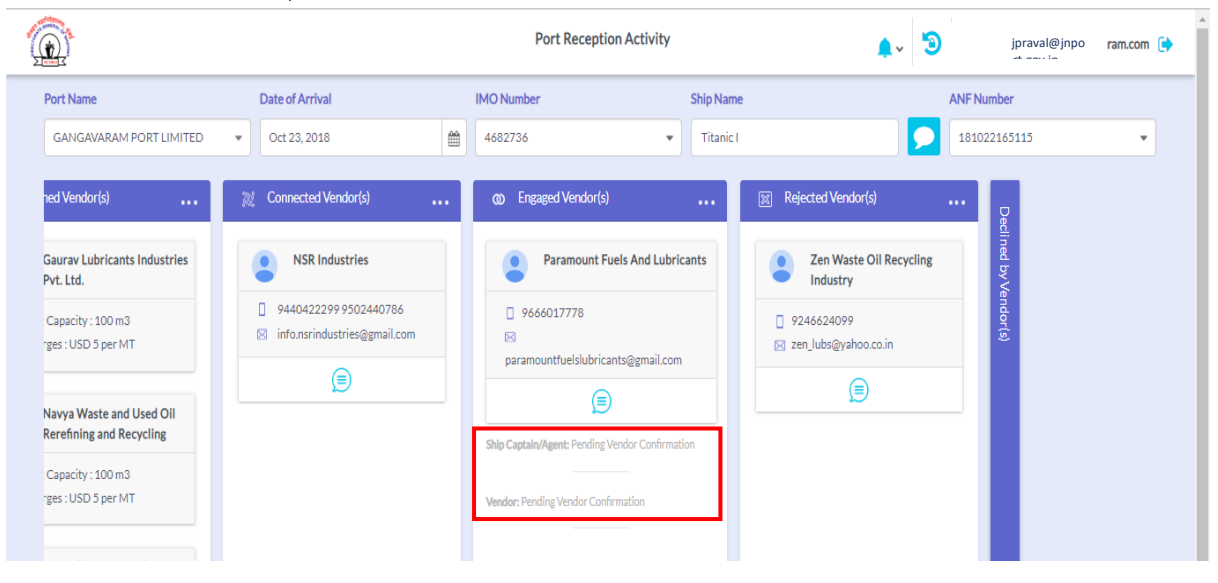

6. Vendor Management Screen

#### **a. Vendor list**

**i. Add vendor and filter vendors:** Add new vendor opens the form to add a new vendor. The default password of the vendor is set as **'password'.** 

Filter box allows to search the list of vendors in the table by their name.

ii. **Edit and Delete button**: Edit button again opens up the add vendor form, but now prefilled with the selected vendor's details. You can update these details and re-submit them.

Delete button deactivates the vendor. On clicking the button again the vendor is activated again.

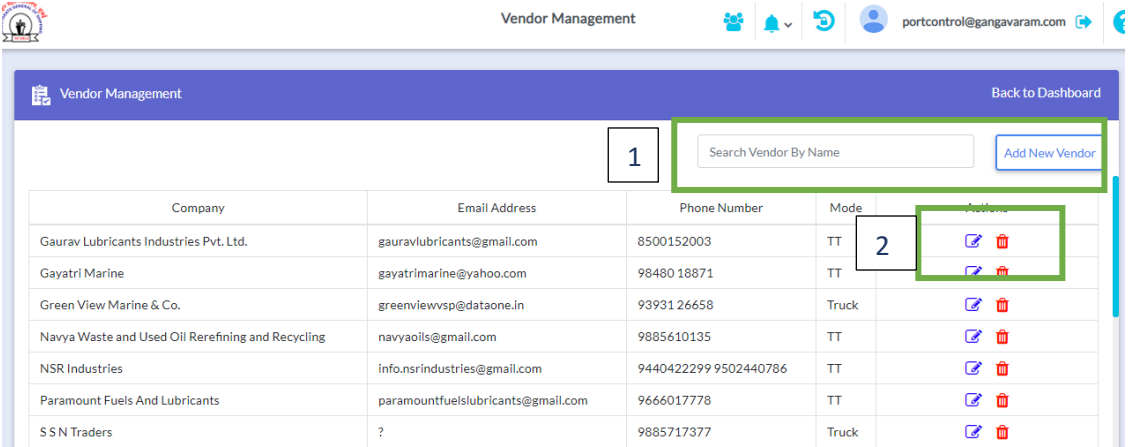

### **b. Vendor add form**

- i. The port name is selected by default. The Required fields are marked with star sign.
- ii. The second section allows us to enter the type of waste the vendor deals with and its other details.
- iii. When a vendor is selected to be updated, this form is displayed with the vendor's pre existing data.

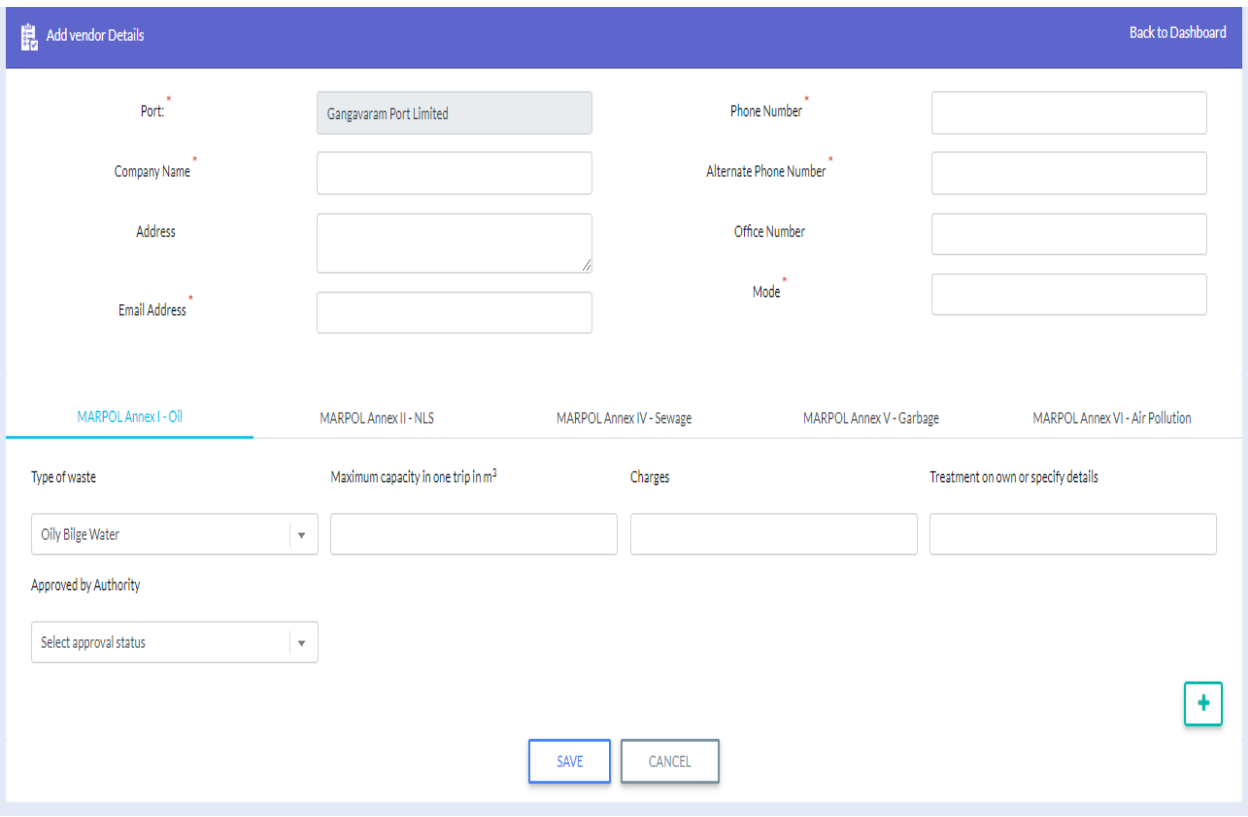

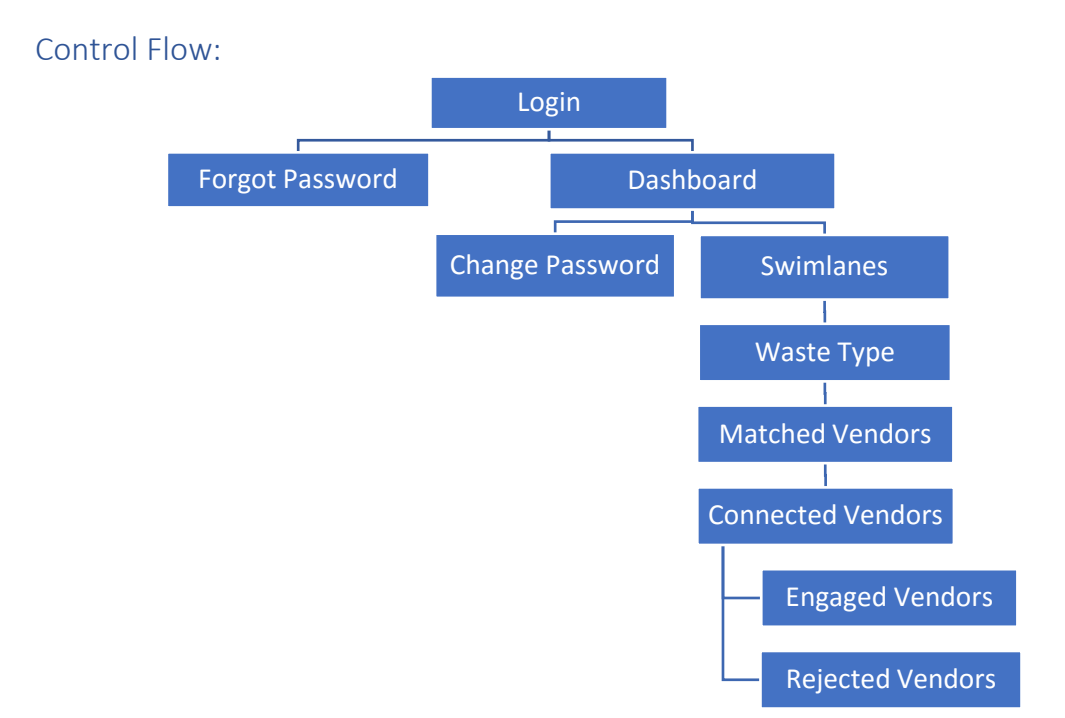